## INSTALACION DRIVERS ARCADEVGA WINDOWS 7 32 BITS Y WINDOWS XP

Entrar en el **Administrador de Dispositivos** (Clic derecho sobre el icono Equipo y luego Administrar). Lo siguiente será hacer doble clic sobre Adaptadores de pantalla, te aparecerá **ATI FIREGL V3100 o Tarjeta VGA Estándar** (es el driver que instala automáticamente Windows por defecto y debemos de sustituirlos por los drivers de la arcadevga del CDROM )

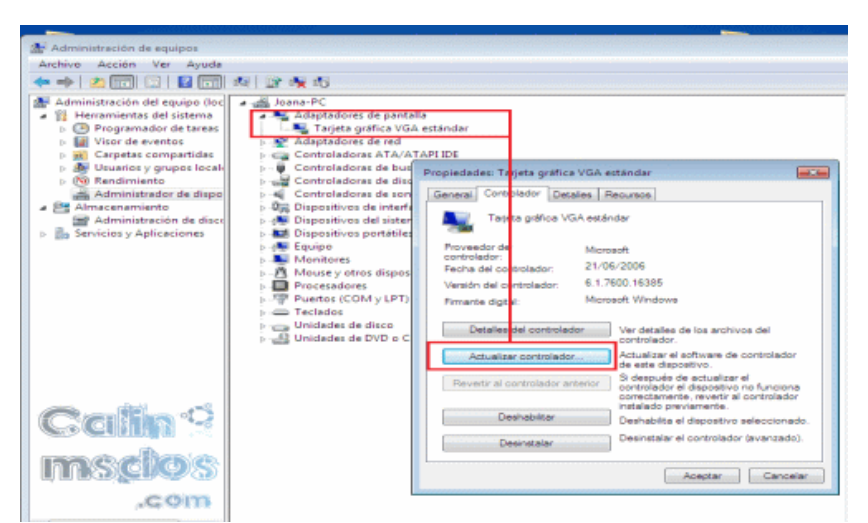

[Ahora lo siguiente que haremos será actualizar el driver o](http://nsae01.casimages.net/img/2012/11/16/121116122701706388.png) controlador.

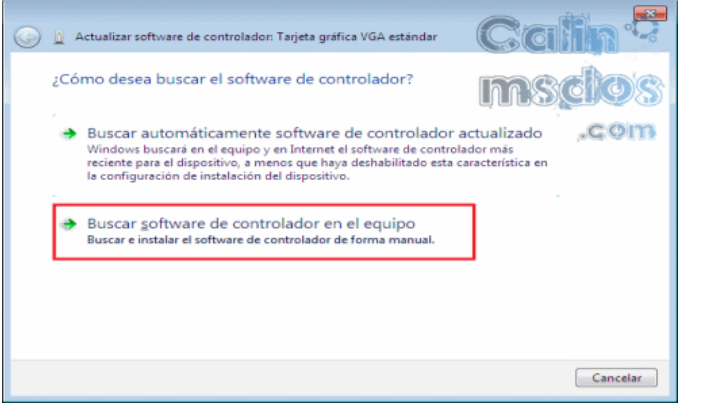

Buscaremos el software de controlador en el equipo e instalaremos de forma manual el controlador.

**IMPORTANTE: SI USAS WINDOWS 7 VERAS LA PRIMERA FOTO SI USAS WINDOWS XP LA SEGUNDA FOTOGRAFIA Y SE DEBE MARCAR LA OPCION DE ABAJO LA DE "NO BUSCAR. SELECCIONARE EL CONTROLADOR QUE SE VA A INSTALAR."**

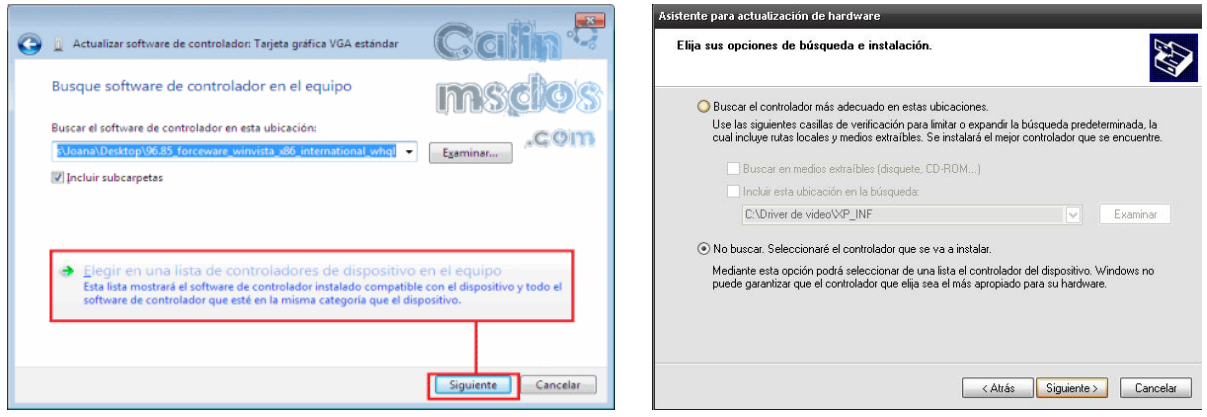

Si usas Windows 7, pulsamos sobre la opción de **Elegir en una lista de controladores de dispositivo en el equipo** .

[En el siguiente paso tendremos que pulsar sobre](http://nsae01.casimages.net/img/2012/11/16/121116122702568024.png) **Usar Disco…**

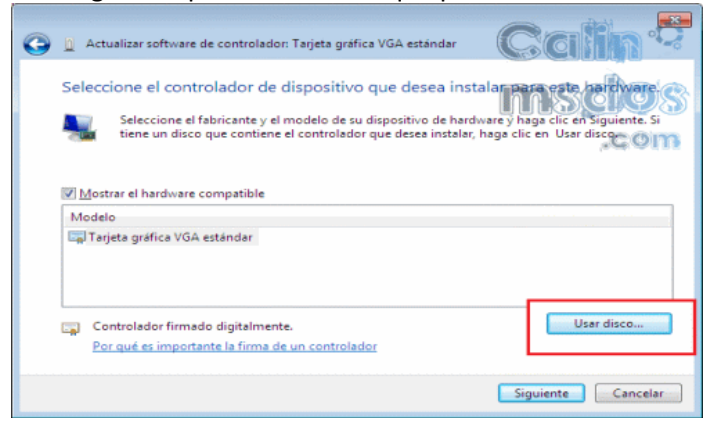

Buscamos el archivo .inf dentro del CD-ROM dentro de la carpeta W7 32bits

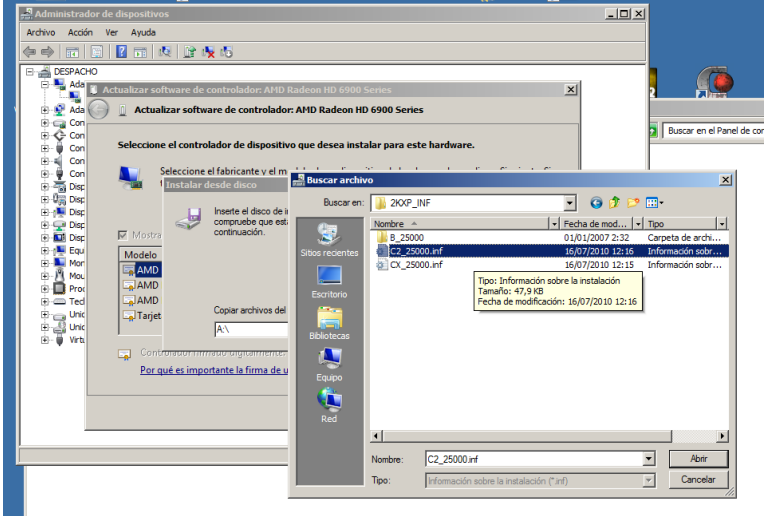

Se nos mostrará el modelo de nuestra gráfica en este caso ARCADEVGA clikear sobre el primero de la lista y ya sólo nos queda seguir pulsando sobre Siguiente

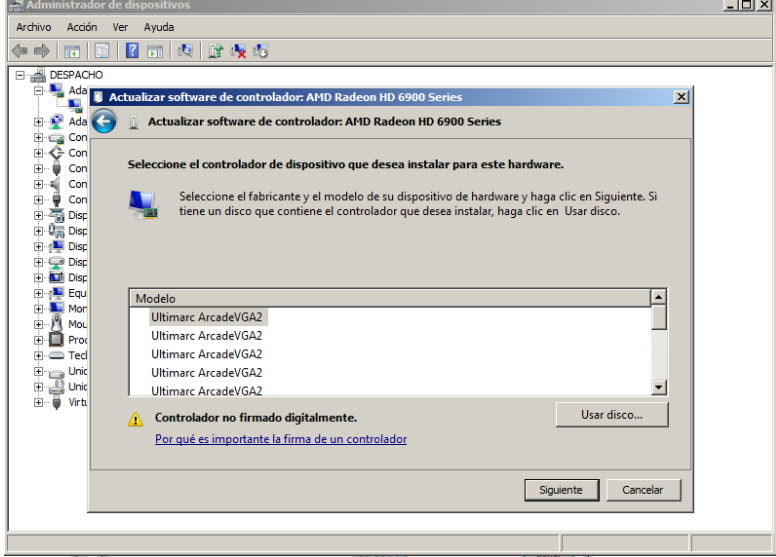

Esperamos a que se instale el controlador.

Y ya acabamos de instalar los drivers de la arcadevga de forma manual para Windows 7 o Windows XP. Tendremos que reiniciar el ordenador para que los cambios se guarden.